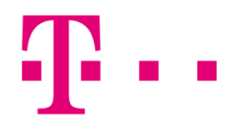

## outlook beállítása

## WindoWs operációs rendszer alatt

Első lépésként indítsd el a "Microsoft Outlook" programot. A "Fájl" menüponton belül kattints a "Fiókbeállítások"-ra. Itt válaszd a "Kézi Beállítás, vagy további kiszolgálótípusok megadása" lehetőséget.

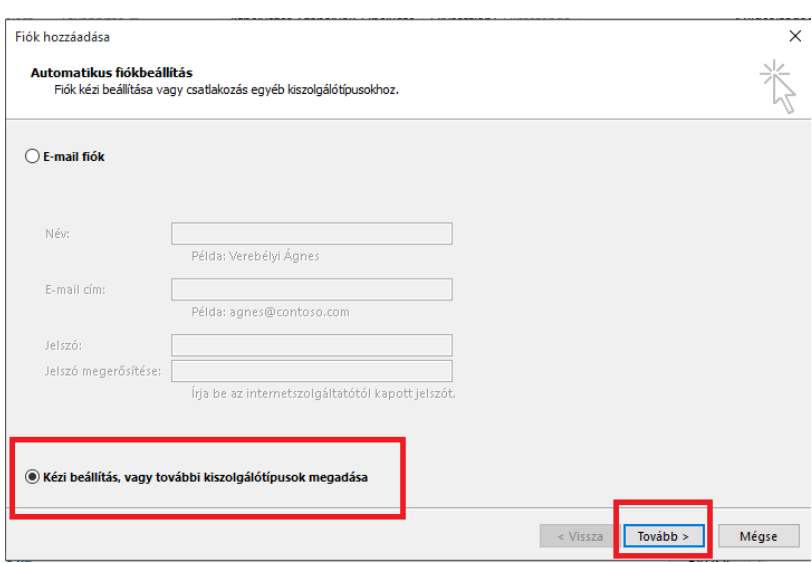

Itt válaszd ki a "POP vagy IMAP" lehetőséget, majd kattints a "Tovább" gombra.

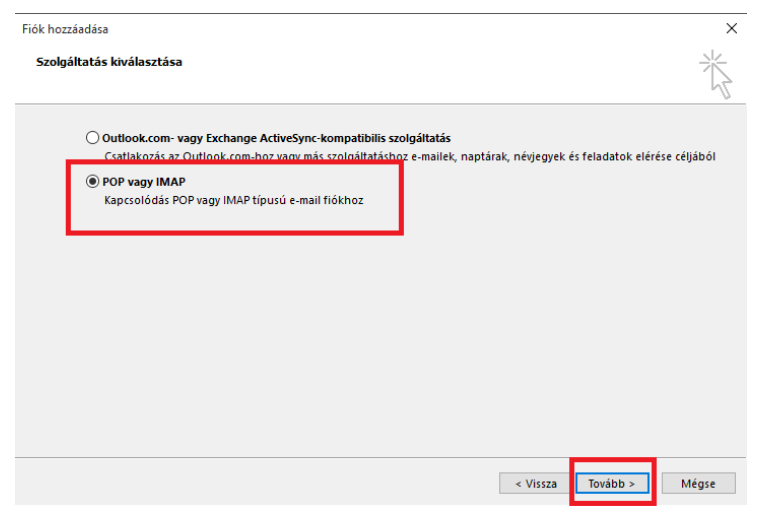

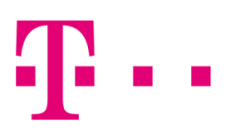

Itt az alábbi ablak fog megjelenni:

- **E-mail:** [valami@t-online.hu](mailto:valami@t-online.hu)
- **Jelszó:** az általad megadott jelszó
- **Fióktípus: IMAP**
- Bejövő levelezőszerver: mail.t-online.hu (Port: 143)
- **Kimenő levelezőszerver:** mail.t-online.hu (Port: 25)

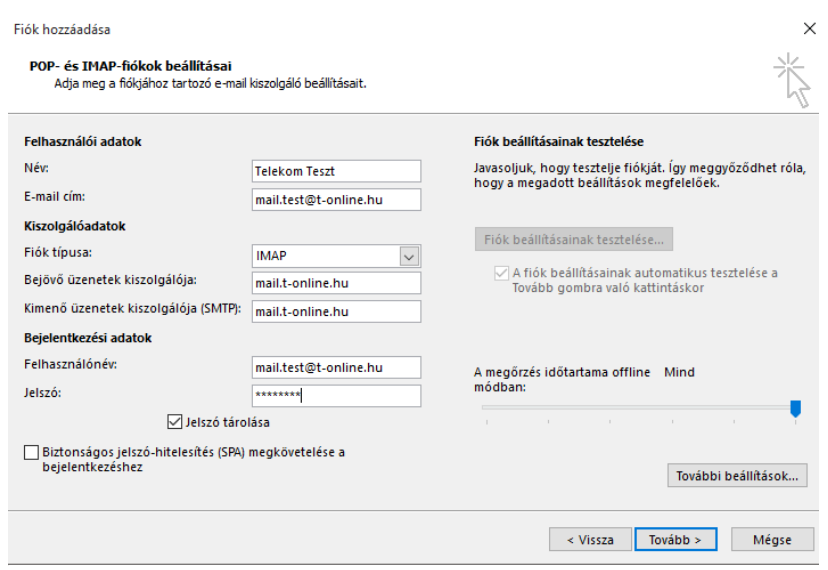

Ezt követően kattints a "További beállítások..." lehetőségre, majd a "Kimenő üzenetek kiszolgálja" menüponton belül válaszd ki, hogy "A kimenő üzenetek kiszolgálója (SMTP) hitelesítést igényel".

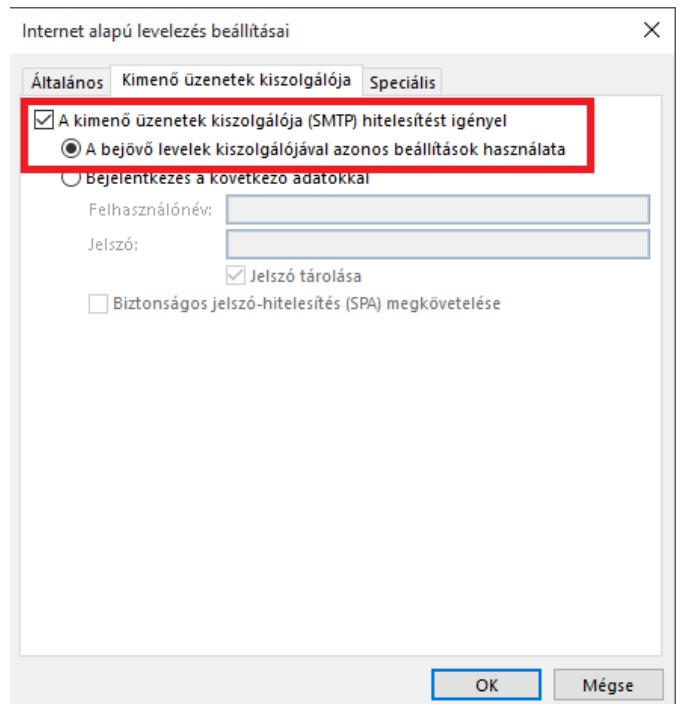

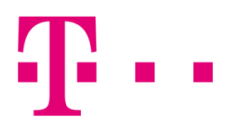

Elindul a kapcsolat tesztelése, és ha mindent sikeresen beállítottál, akkor kattints a "Bezárás" gombra.

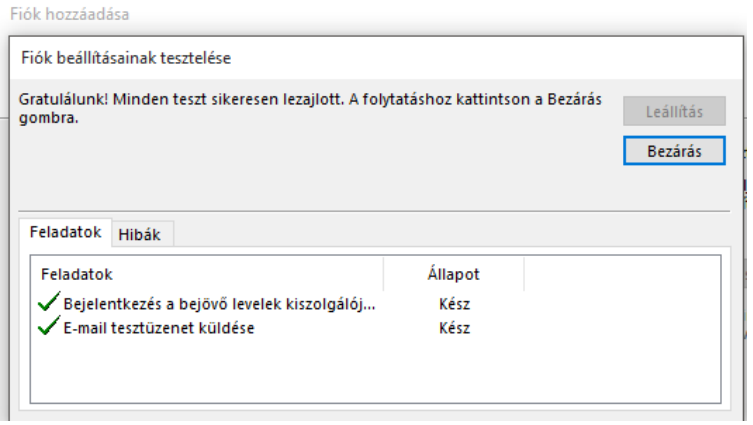

Itt kattints a "Befejezés" gombra, és ezt követően már használatba is veheted a fiókodat:

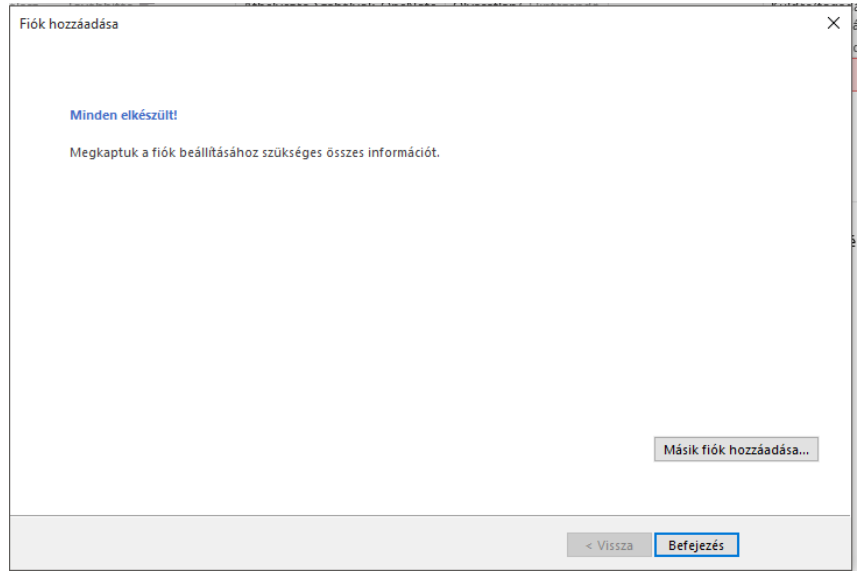